# THE MERINE

**5986 SAYILI E-İHRACAT DESTEKLERİ İNCELEMECİ KURULUŞLAR VE YARARLANICILAR İÇİN SOSYAL MEDYA KILAVUZU META**

## **MMeta**

E-İHRACAT SEKRETARYASI ARALIK - 2023

*İşbu kılavuzun amacı 24/08/2022 tarihli ve 5986 sayılı Cumhurbaşkanı Kararı ile yürürlüğe konulan E-İhracat Destekleri Hakkında Karar kapsamında gerçekleştirilecek iş ve işlemlerde yeknesaklık sağlanarak süreçlerin kolaylaştırılmasıdır.*

*Kılavuzda yer alan bilgiler çerçevesinde ilgili destek başvurularının değerlendirilmesinde 5986 sayılı E-İhracat Destekleri Hakkında Karar'a ilişkin Genelge uyarınca Ticaret Bakanlığı ve incelemeci kuruluşlar yetkilidir.*

*Sekreterya söz konusu kılavuzda değişiklik yapabilir. Destek başvurularına ilişkin inceleme süreçlerinde 5986 sayılı E-İhracat Destekleri Hakkında Karar'a ilişkin Genelge esas olup, kılavuzda yer alan bilgilere dayanılarak yapılan işlemlerden TİM E-İhracat Sekretaryası sorumlu tutulamaz.*

*Bu kılavuz; E-İhracat Sekretaryası'nın yazılı izni alınmaksızın hiçbir surette tamamen ya da kısmen kullanılamaz, yayınlanamaz, işlenemez, çoğaltılamaz. Aksi halde E-İhracat Sekretaryası'nın tüm hukuki hakları saklıdır.*

### **İÇİNDEKİLER**

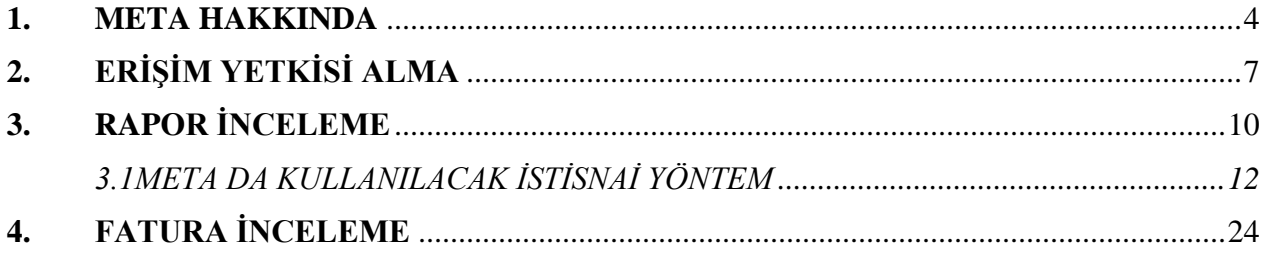

#### **1. META HAKKINDA**

<span id="page-3-0"></span>Meta, insanların bağlantı kurmasını, topluluklar bulmasını ve işlerini büyütmesini sağlayan çok uluslu bir sosyal teknoloji şirketidir. Merkezi California'da olan Meta, 2004 yılında Mark Zuckerburg tarafından kurulmuştur. Daha çok "Facebook" adıyla bilinen şirket, 2021 yılında isim değişikliğine gidilmesiyle "Meta" adını almıştır.

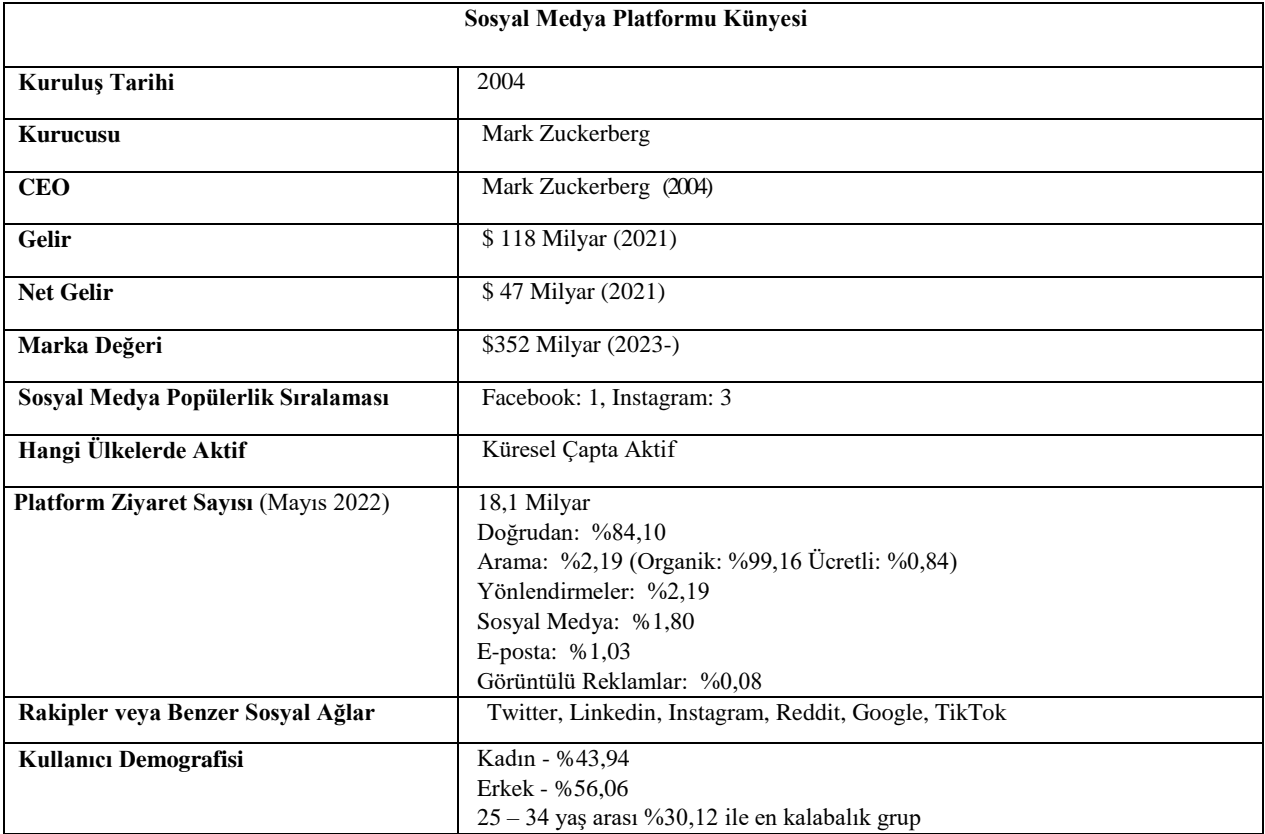

Meta, 2022 yılında Google ve Youtube'dan sonra dünyada en çok ziyaret edilen üçüncü site olmuştur. Meta'nın bünyesinde yer alan sosyal medya platformlarını, Mayıs 2022 tarihi itibari ile 18.1 milyar kişi ziyaret etmiştir. Ziyaretçilerin büyük bölümü platformları doğrudan ziyaret etmişlerdir. Dünyada en çok kullanılan sosyal medya platformları arasında 2.9 milyar aktif kullanıcı ile Meta ilk sırada yer almaktadır. Türkiye İstatistik Kurumu 2022 verilerine göre ise Türkiye'de yüzde 50,4 kullanım oranıyla dördüncü sırada bulunmaktadır. Kullanım oranları erkeklerde yüzde 61,5, kadınlarda ise yüzde 39,4 olarak açıklanmıştır.

Meta'nın dünya genelindeki kullanıcı demografisine bakıldığında ise yüzde 56,06 erkekler, yüzde 43,94 kadınlar olarak görülmektedir.

#### **Meta'ya Yönlendiren Sosyal Medyaların Payı**

Meta'nın sosyal medya platformlarından aldığı yönlendirilmiş trafiğine bakıldığında ilk sırada yüzde 50'lik pay ile Youtube yer alıyor. İlgili sosyal medya platformunda Youtube'u Facebook Messenger, Instagram, Twitter ve Whatsapp takip ediyor.

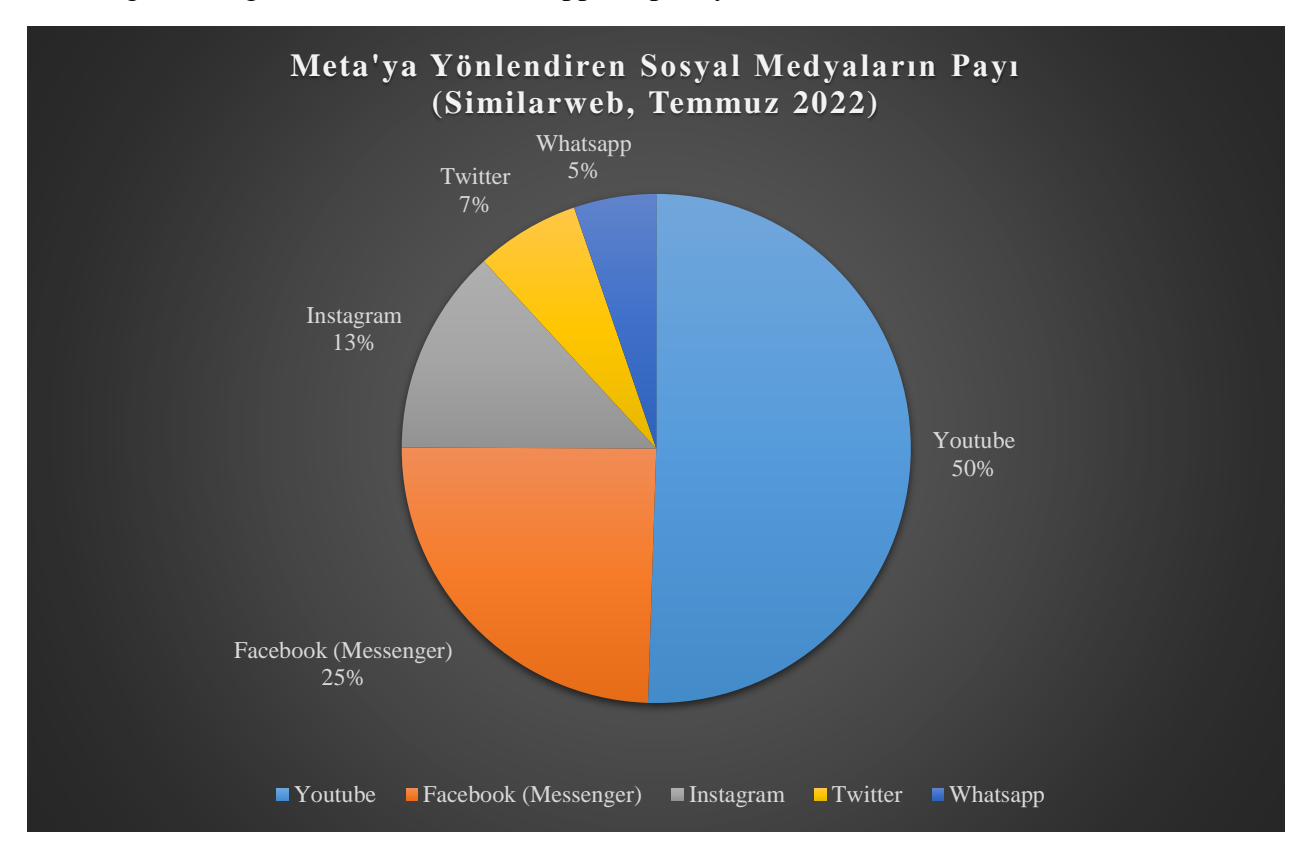

#### **Meta'nın Yıllara Göre Geliri (milyon dolar cinsinden)**

Meta, çoğu sosyal medya mecrası gibi gelirinin çoğunu reklamlardan elde etmektedir. Fakat son zamanlarda sanal evrene (metaverse) yatırım yapan Meta, 2021 yılında Reality Labs'den gelir kazanmaya başlamıştır. Reality Labs sanal evrenin kullanacağı sanal gerçeklik ortamları geliştirmektedir. Bu da şirketin sosyal medyayı bir sonraki evreye taşımaya hazırlıklı olduğunu göstermektedir.

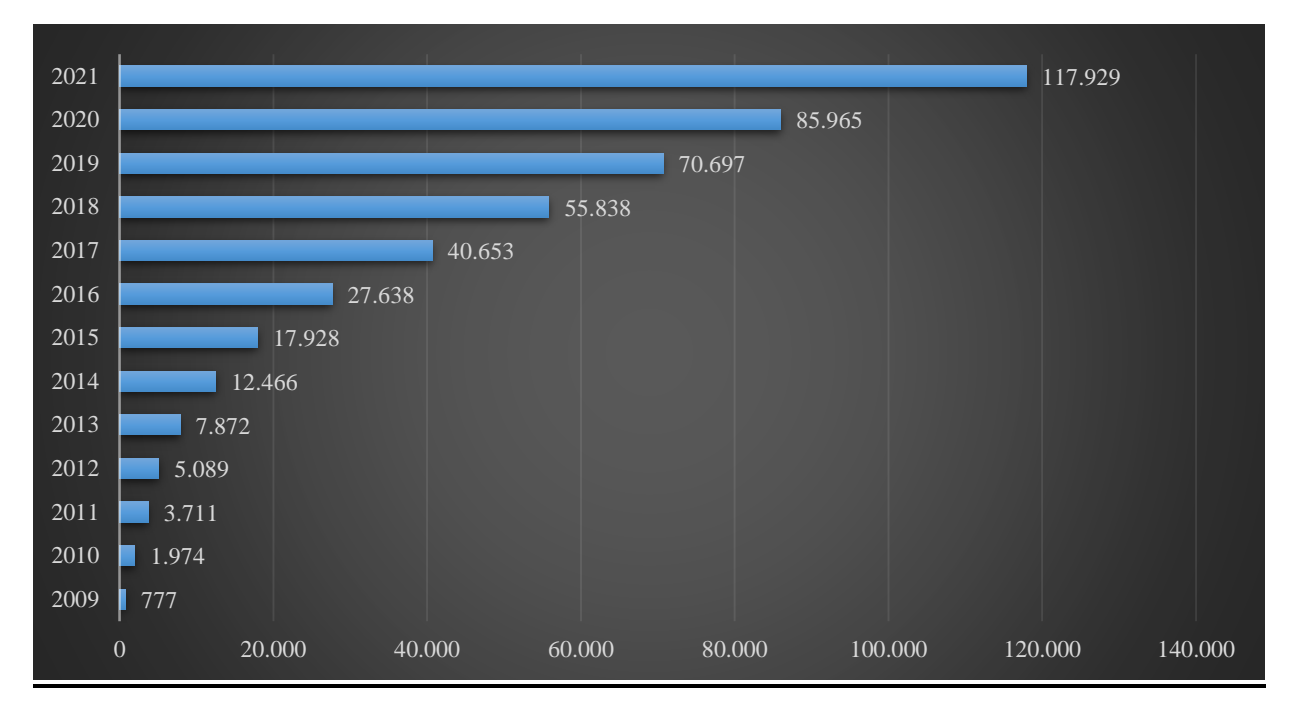

#### **Meta'nın Gelir Kaynakları Göre Dağılımı**

Meta'nın gelirlerini ağırlıklı olarak dijital reklamlar oluşturuyor. Küresel çapta pazarlamacıların pazarlama ve reklam aktivitelerinde Meta'yı tercih etmesi, şirketi dijital reklamcılık alanında da en ön sıralara taşırken, gelirlerinin büyük bölümünü elde etmesini sağlıyor.

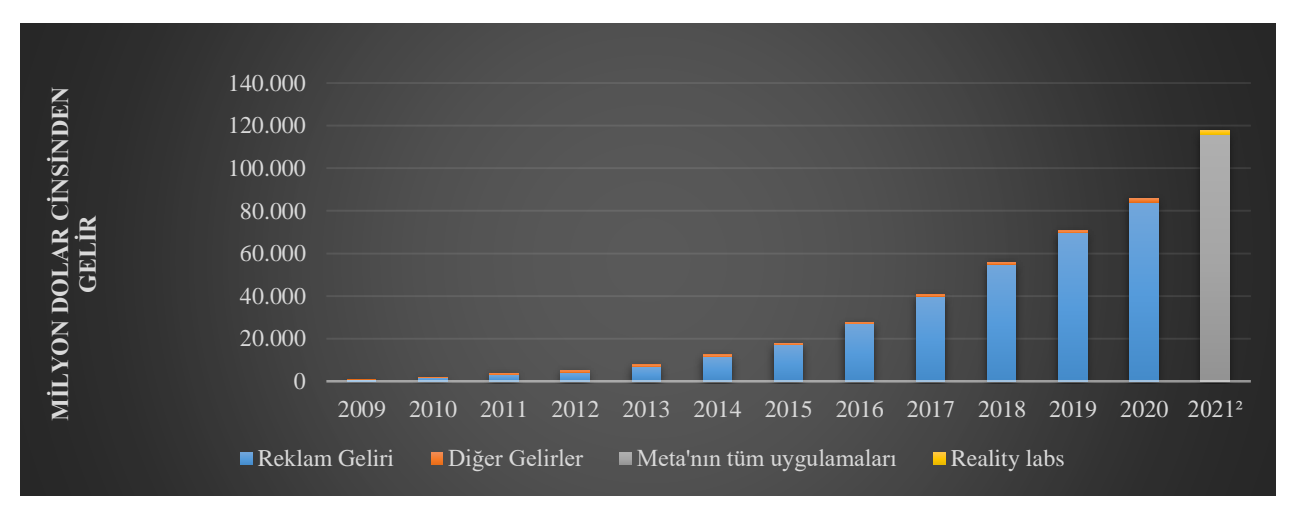

#### **2. ERİŞİM YETKİSİ ALMA**

<span id="page-6-0"></span>*Ekran 1*: Facebook kişisel hesap üzerinden **'Tüm profilleri gör'** seçeneği ile ilgili firmaya ait sayfa seçilmesi gerekmektedir. Firma sayfası mutlaka şahısa ait olan bir Facebook hesabına bağlanmalıdır.

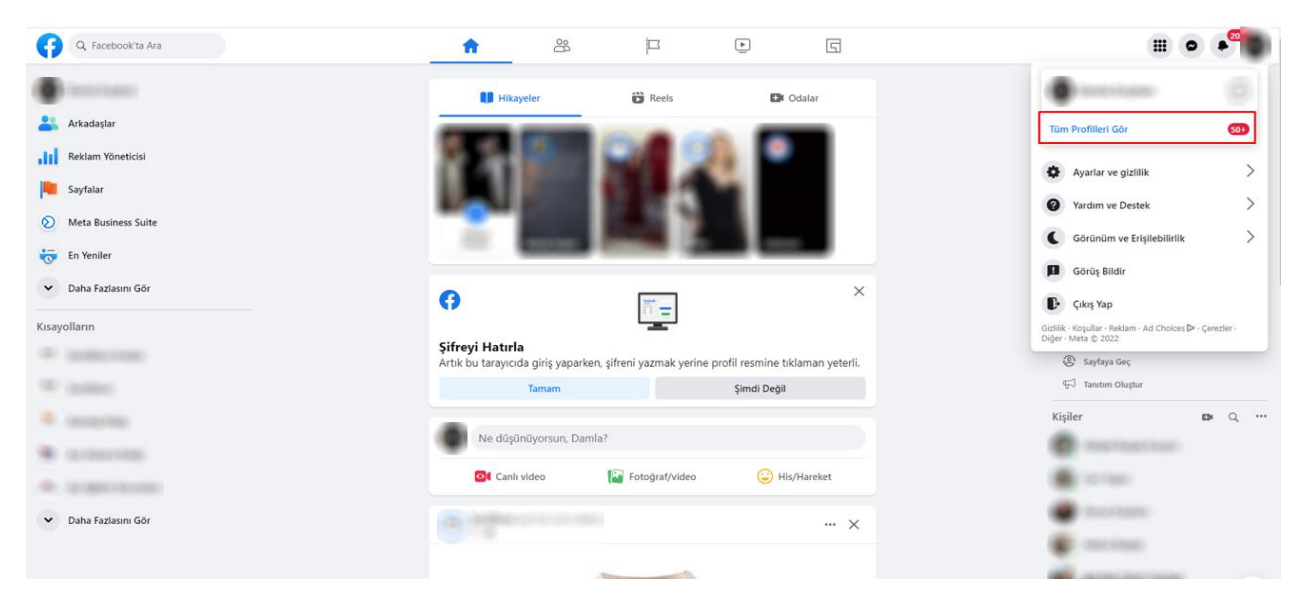

*Ekran 2*: Açılan ekranda ilgili mağaza sayfasının seçimi yapılır.

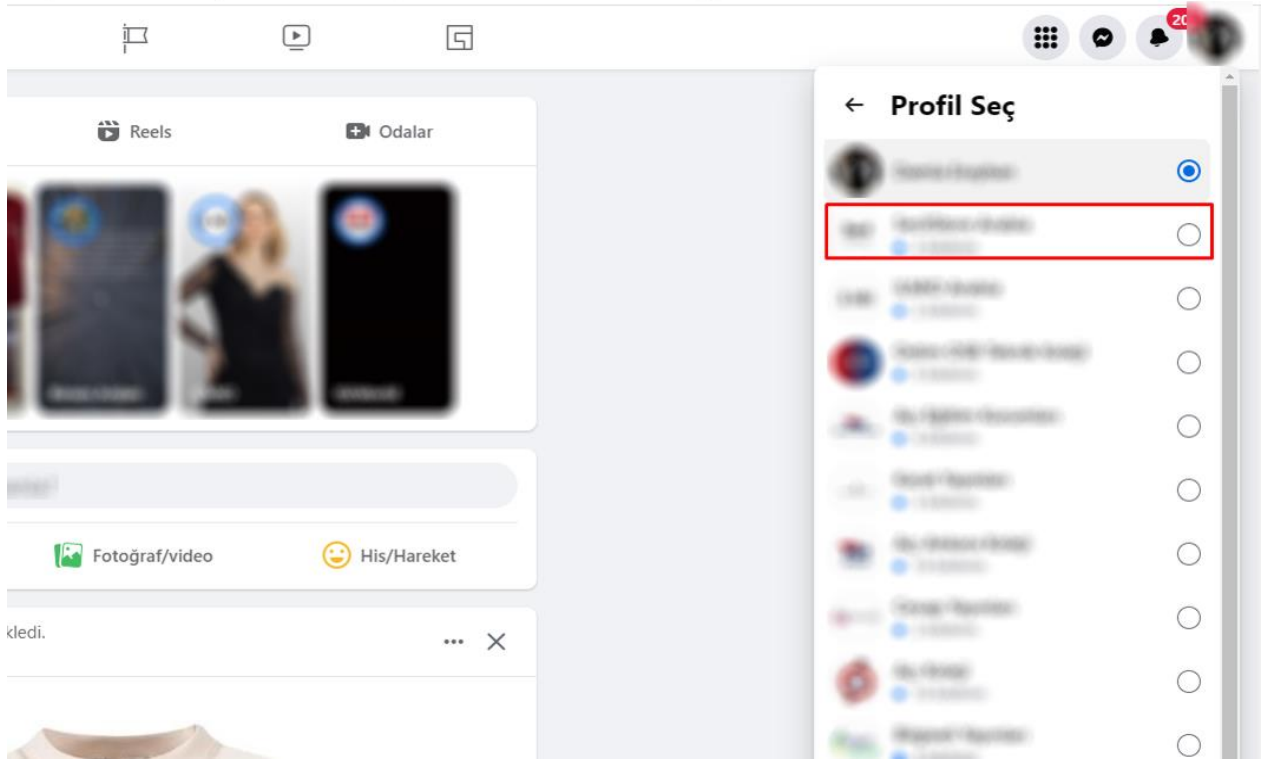

*Ekran 3*: İlgili sayfa üzerinden tekrar sağ üst köşede yer alan profil fotoğrafına tıklanarak, '**Ayarlar ve Gizlilik**' sekmesine geçilir.

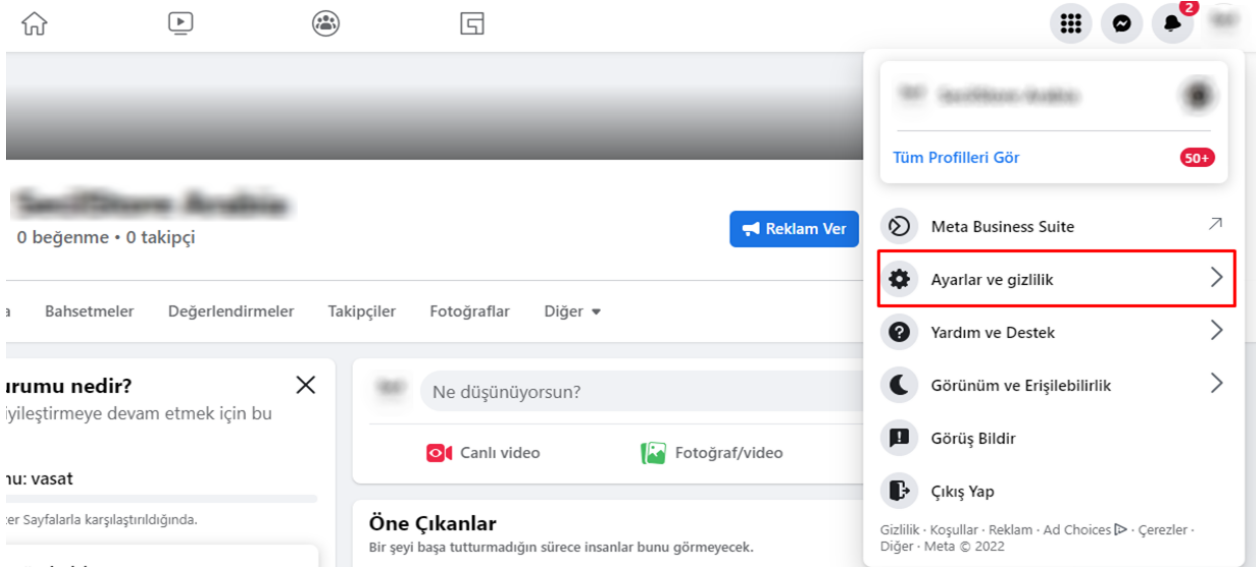

*Ekran 4*: Ayarlar ve Gizlilik sekmesinin altına yer alan '**Ayarlar**' butonuna tıklanarak ilerlenir.

|                               | ίnλ                                              | $\overline{\mathbb{P}}$ | ۵          | G           |             |                  |   | ₩                                |  |  |  |  |
|-------------------------------|--------------------------------------------------|-------------------------|------------|-------------|-------------|------------------|---|----------------------------------|--|--|--|--|
|                               |                                                  |                         |            |             |             |                  |   | $\leftarrow$ Ayarlar ve gizlilik |  |  |  |  |
|                               |                                                  |                         |            |             |             |                  | Ð | Ayarlar                          |  |  |  |  |
|                               |                                                  |                         |            |             | $\triangle$ | Gizlilik Merkezi |   |                                  |  |  |  |  |
|                               | Reklam Ver<br>$\bullet$<br>0 beğenme · 0 takipçi |                         |            |             |             |                  |   | i=<br>Hareketler Dökümü          |  |  |  |  |
| <b>Gönderiler</b><br>Hakkında | Bahsetmeler                                      | Değerlendirmeler        | Takipçiler | Fotoğraflar | Diğer v     |                  | 冒 | Akış Tercihleri                  |  |  |  |  |
|                               |                                                  |                         |            |             |             |                  |   |                                  |  |  |  |  |

*Ekran 5*: Ayarlar sekmesinin altında yer alan '**Yeni Sayfalar Deneyimi**' başlığına tıklanır.

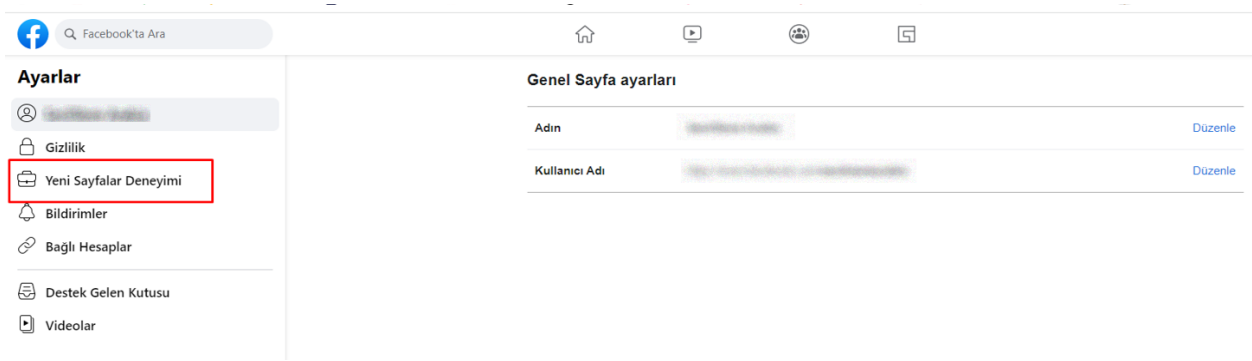

*Ekran 6*: Yeni Sayfalar Deneyimi içinde yer alan '**Sayfa Erişimi**' başlığına tıklanarak, sayfanın bağlı olduğu işletme hesap bilgileri görüntülenir.

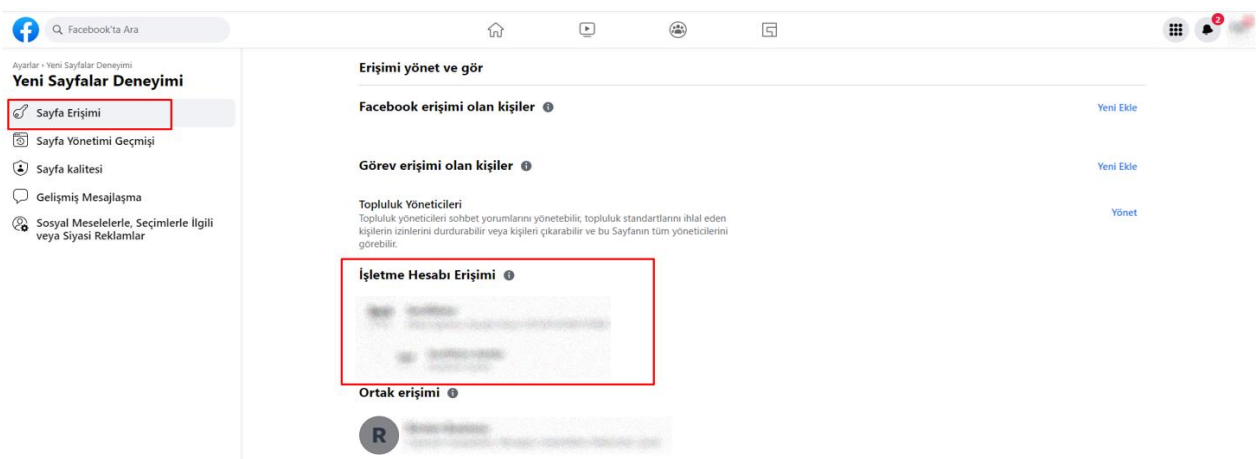

*Ekran 7*: Kullanıcı erişimi verilecek alana geçmek için profil fotoğrafı altında yer alan '**Meta Business Suite**' başlığına tıklanır.

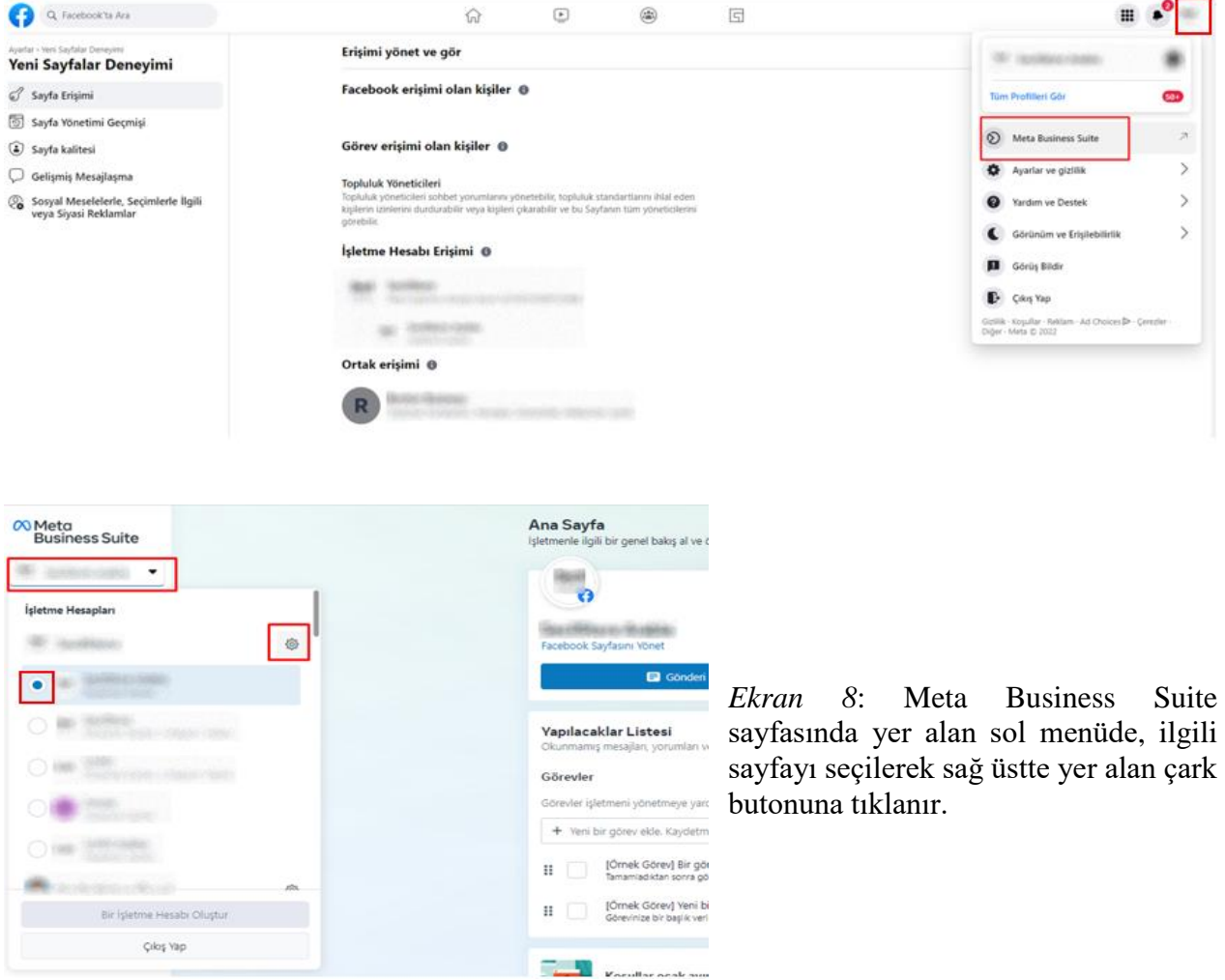

*Ekran 9*: Ayarlar içinde yer alan başlıklardan '**Kişiler**' seçeneğine tıklayarak sağda yer alan '**Kişi Ekle**' butonuna tıklanır. Devamında kuruma ait Facebook hesabının e-mail bilgileri girilerek adımlar tamamlanır.

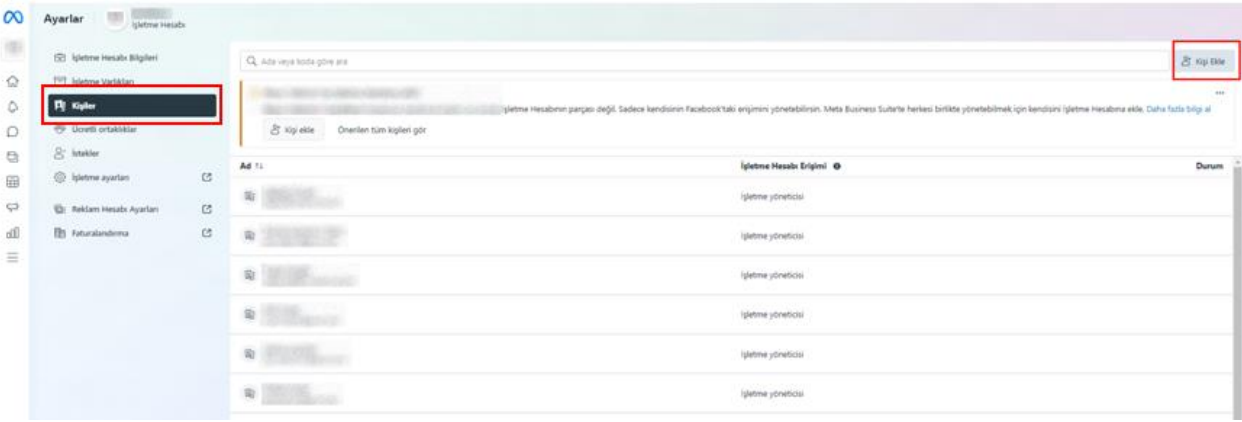

#### <span id="page-9-0"></span>**3. RAPOR İNCELEME**

*Ekran 10*: Kişisel Facebook hesabında '**Reklam Yöneticisi**' seçeneği ile reklam hesabına erişilmektedir.

#### Q Facebook'ta Ara G **Arkadaşlar III** Reklam Yöneticisi Meta Business Suite  $\circ$ Sayfalar ₩ En Yeniler  $\check{~}$ Daha Fazlasını Gör Kısayolların

*Ekran 11*: Birden fazla reklam hesabı olması durumunda ilgili reklam hesabı seçilir.

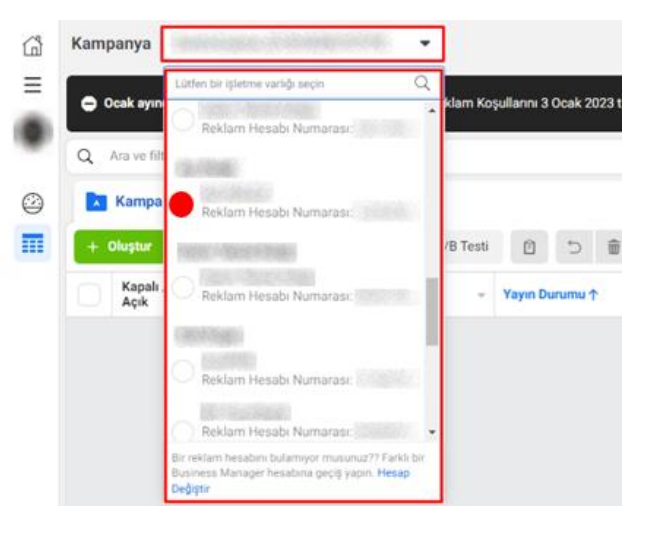

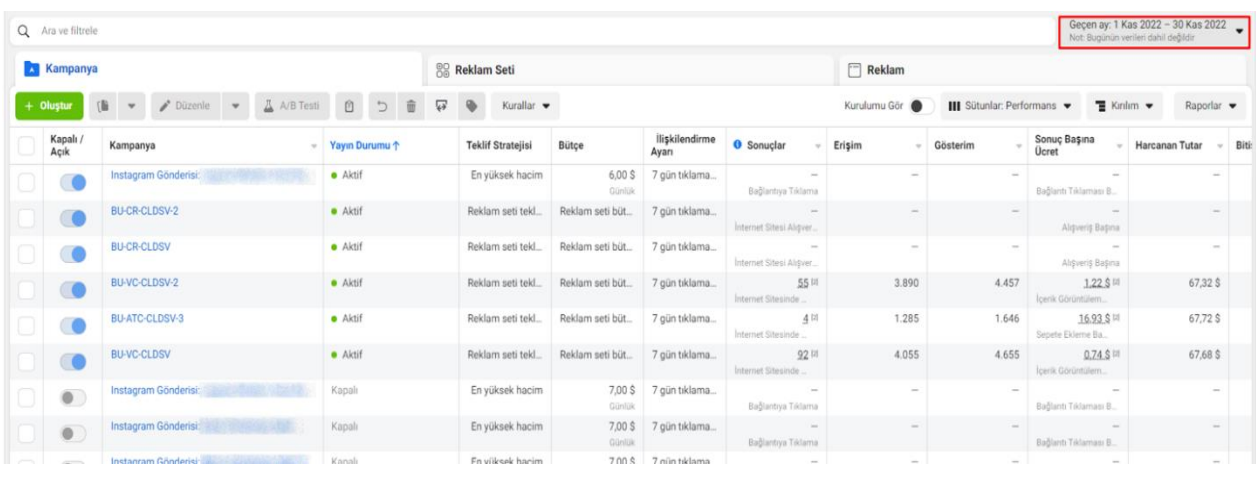

*Ekran 12*: Açılan ekranda reklam hesabı içerisinde sağ üstten ilgili tarih seçilir.

*Ekran 13*: Sağ üst tarafta yer alan '**Kırılım**' seçeneğine tıklanır ve **'Yayına Göre**'-'**Ülke**' seçenekleri tercihi yapılarak ilgili filtreleme yapılır.

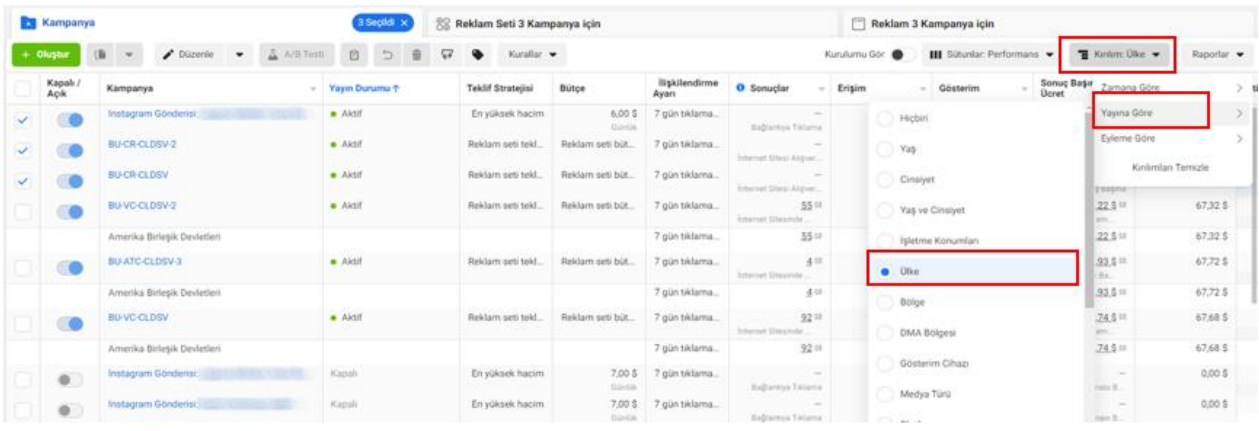

*Ekran 14*: İlgili kampanyalar seçildikten sonra sağ üstte yer alan '**Raporlar**' başlığı üzerinden raporun çıktısı alınmaktadır. Seçilen kampanyalara ait harcanan tutar bu alanda kontrol edilir.

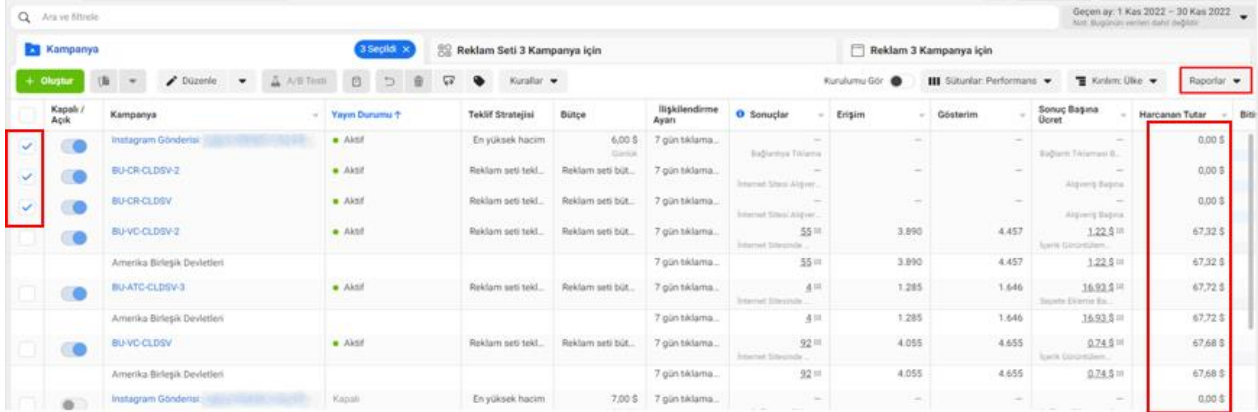

*Ekran 15*: Seçili olan kampanyalara ait raporu sağ üstte yer alan **Raporlar** seçeneğinden '**Tablodaki Verileri Dışa Aktar** seçeneği tıklanarak indirilir.

*Ekran 16*: İlgili tarihlerdeki kampanyalara ait rapor istenilen formatta dışarıya aktarılır.

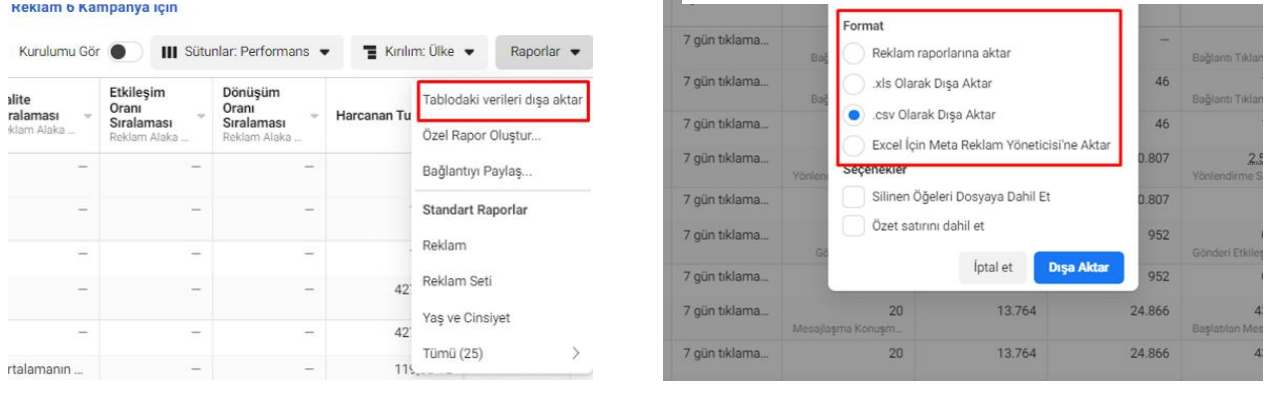

*Ekran 17*: İndirilen raporda reklamın yayınlandığı ülke bilgisi ve harcanan tutar kontrol edilir.

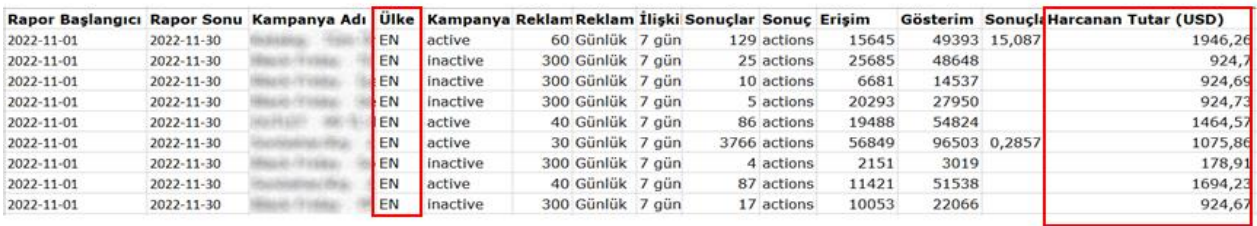

#### <span id="page-11-0"></span>**3.1 META DA KULLANILACAK İSTİSNAİ YÖNTEM**

Meta da yararlanıcıların reklam hesapları incelenirken data büyüklüğü sebebiyle indirilemeyen raporlar için aşağıdaki yöntem takip edilebilir.

*Ekran 18*: Meta Ads Manager'a giriş yapılır ve **"Ads reporting"** başlığı seçilir. **"Create report"** butonuna tıklanır ve yeni rapor oluşturulur.

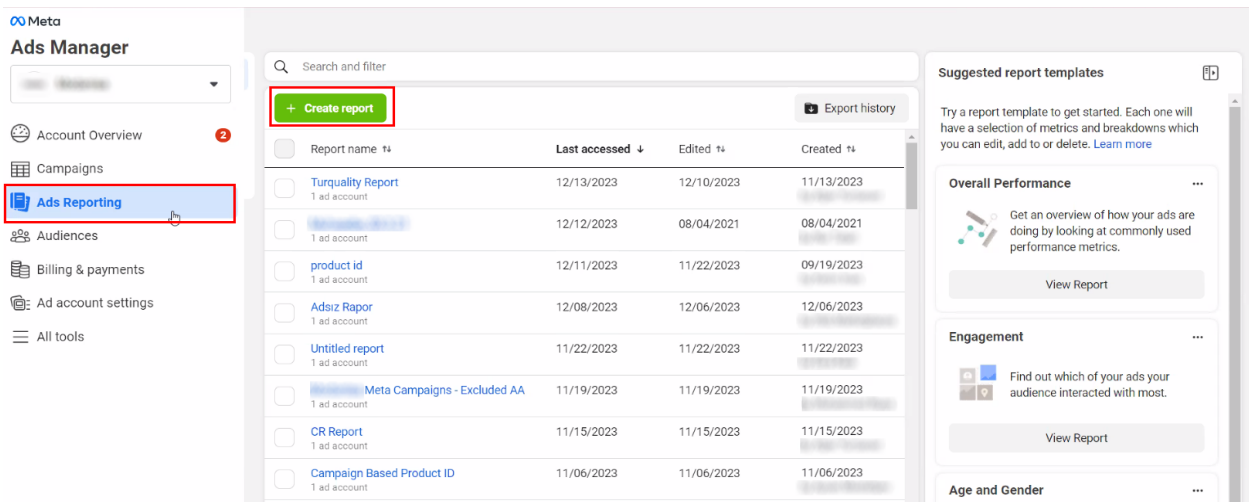

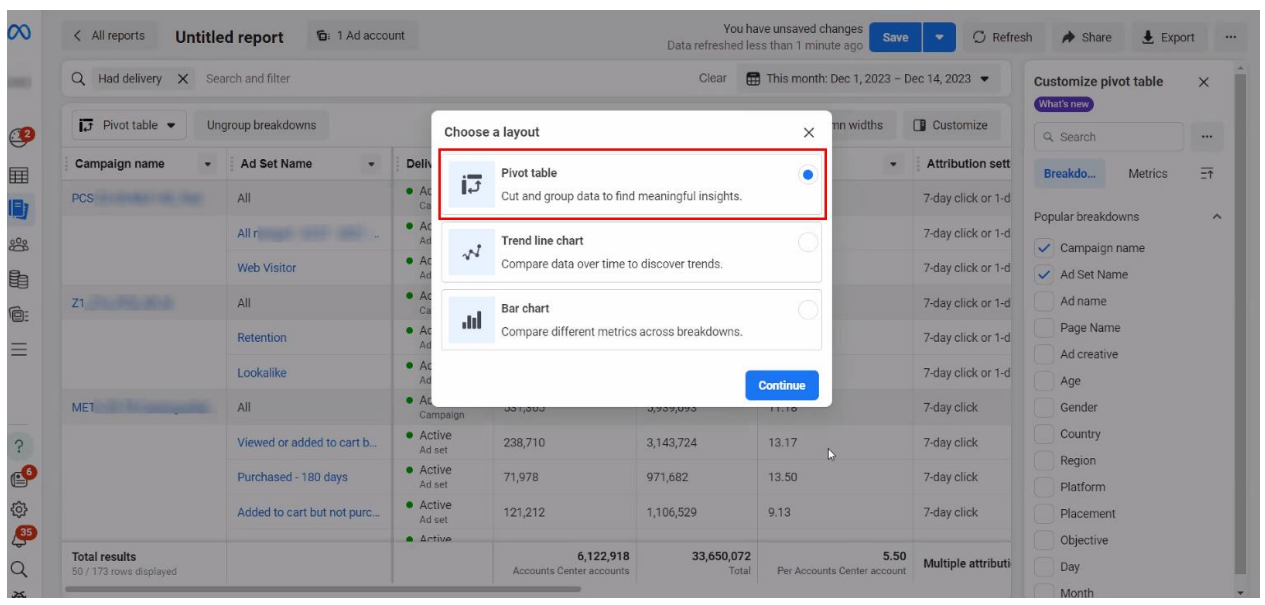

*Ekran 19*: Açılan ekranda **"Pivot table"** seçilir ve **"Continue"** ile devam edilir.

*Ekran 20*: Açılan sayfada sağ sütunda yer alan tüm kırılım ve metrikler temizlenir. **"Country, Unique link clicks ve cost per unique link click (all)"** metrikleri seçilir. İlgili tarih aralığı seçimi yapıldıktan sonra **"Export"** butonu ile devam edilir.

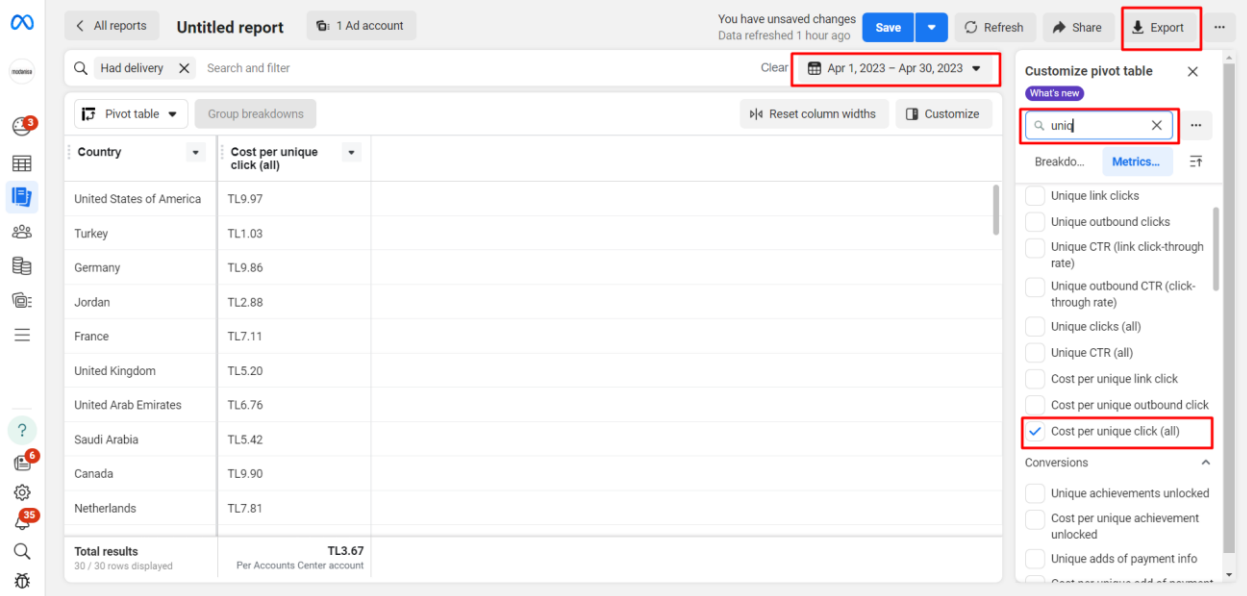

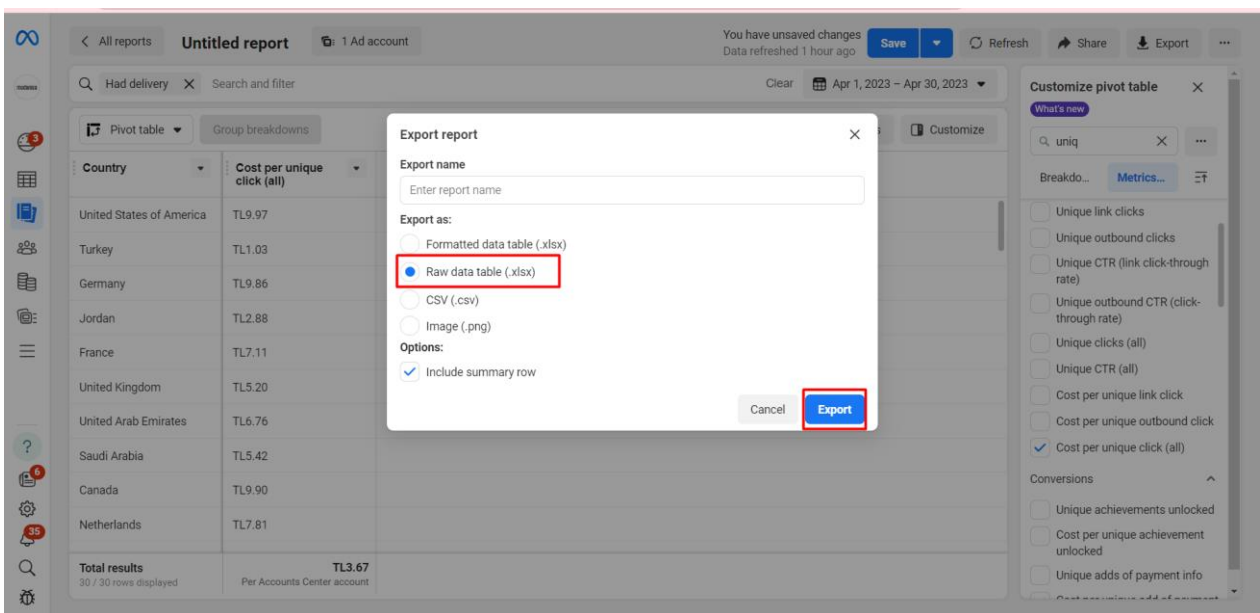

*Ekran 21*: Açılan ekranda **"Raw data table (.xlsx)"** seçeneği ile dosya indirilir.

*Ekran 22*: İndirilen rapor görüntüsü aşağıdaki gibidir. **"+"** butonu ile yeni bir sayfa açılır.

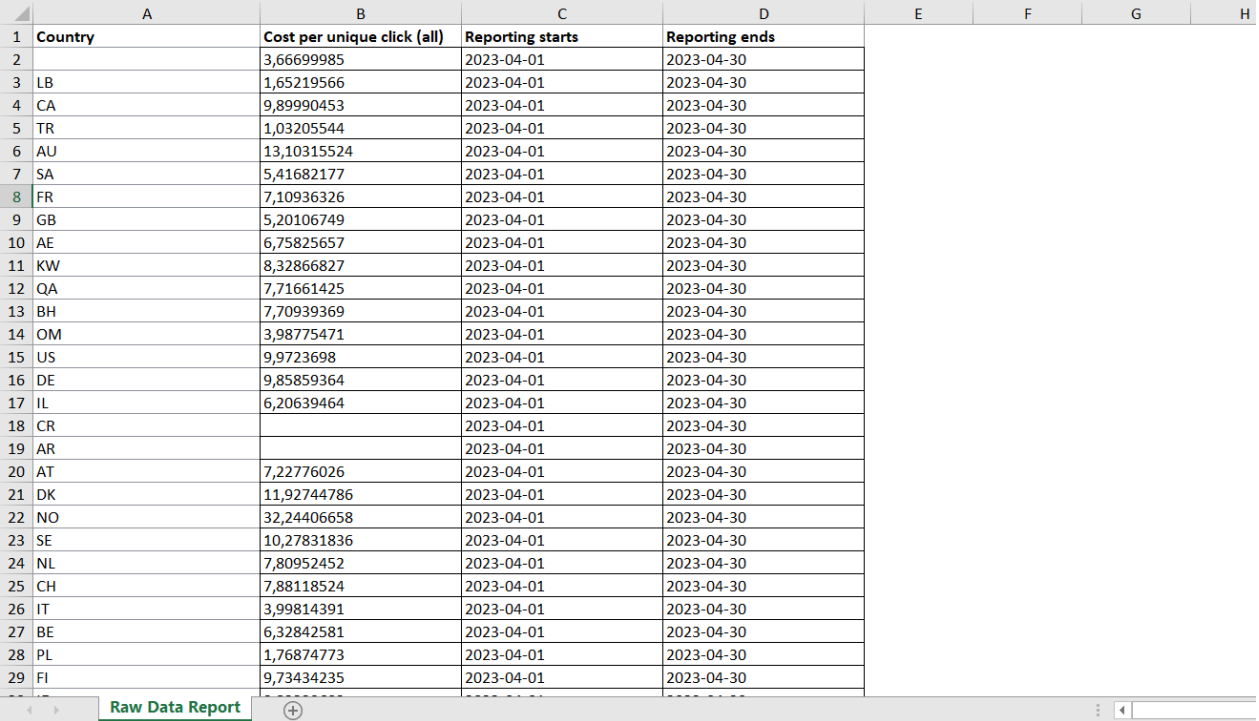

*Ekran 23:* Yeni açılan sayfaya yararlanıcının ön onay başvurusunda iletmiş olduğu ülke listesi kopyalanır ve sayfa adı **"Ülkeler"** olarak değiştirilir.

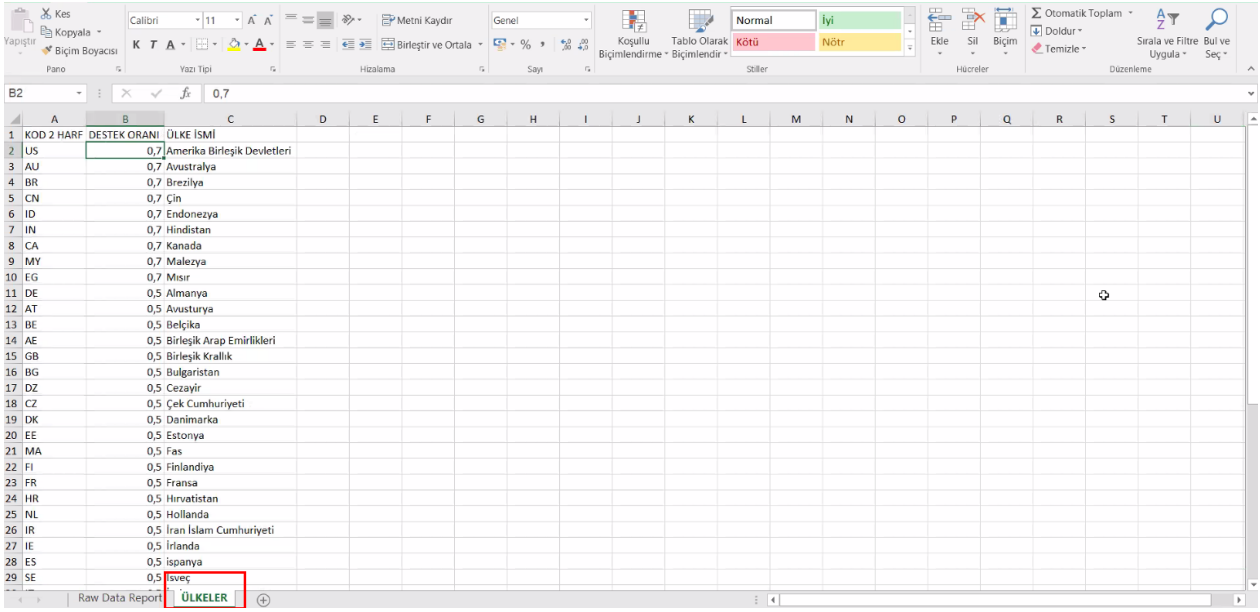

*Ekran 24*: Ön onayı alınan ülkeler ve destek oranları **"Düşeyera"** formülü yardımı ile rapora taşınır. Ve ön onaylı ürünler filtrelenir. Filtreleme işleminden sonra tespit edilen ön onayı alan ülkelerin, Google Analytics raporları ile eşleştirmesi yapılabilmesi için Analytics platformuna geçiş yapılır.

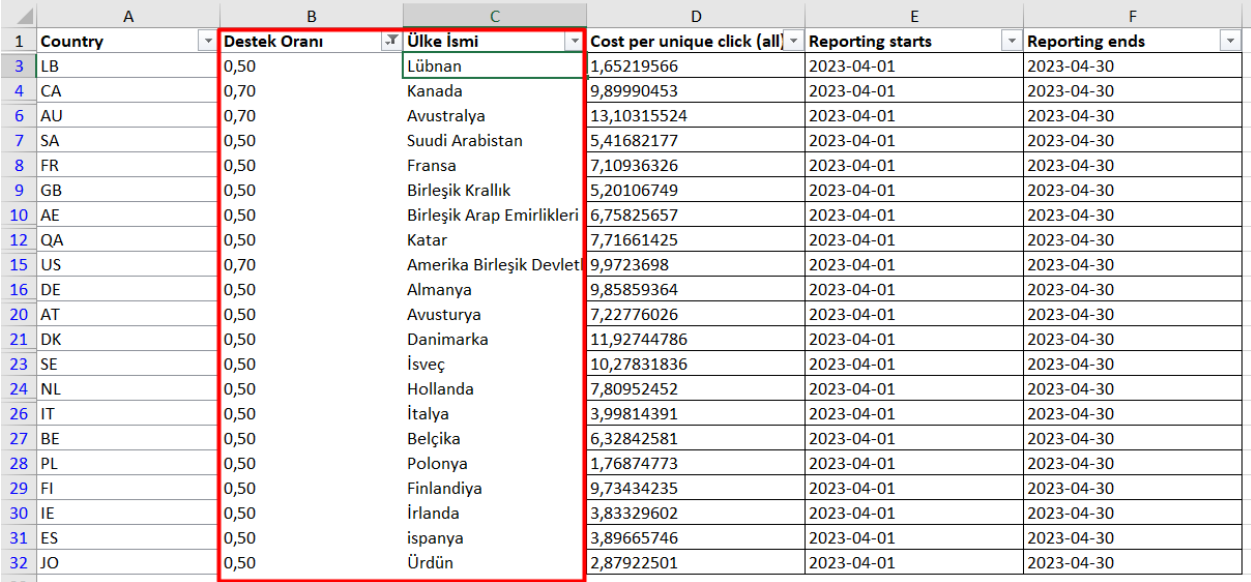

*Ekran 25*: Google Analytics platformuna giriş yapılır ve **"Raporlar > Etkileşim > Pages and screens: Page title and screen class"** sekmesine girilir.

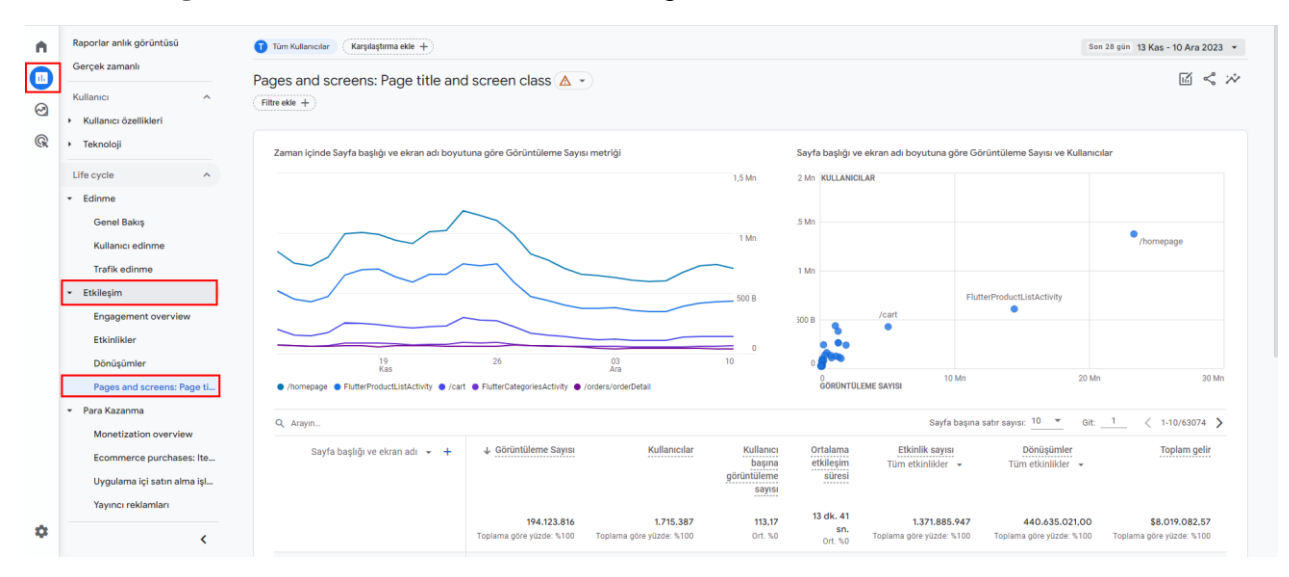

*Ekran 26*: Açılan sayfada **"+"** sekmesine tıklanır.

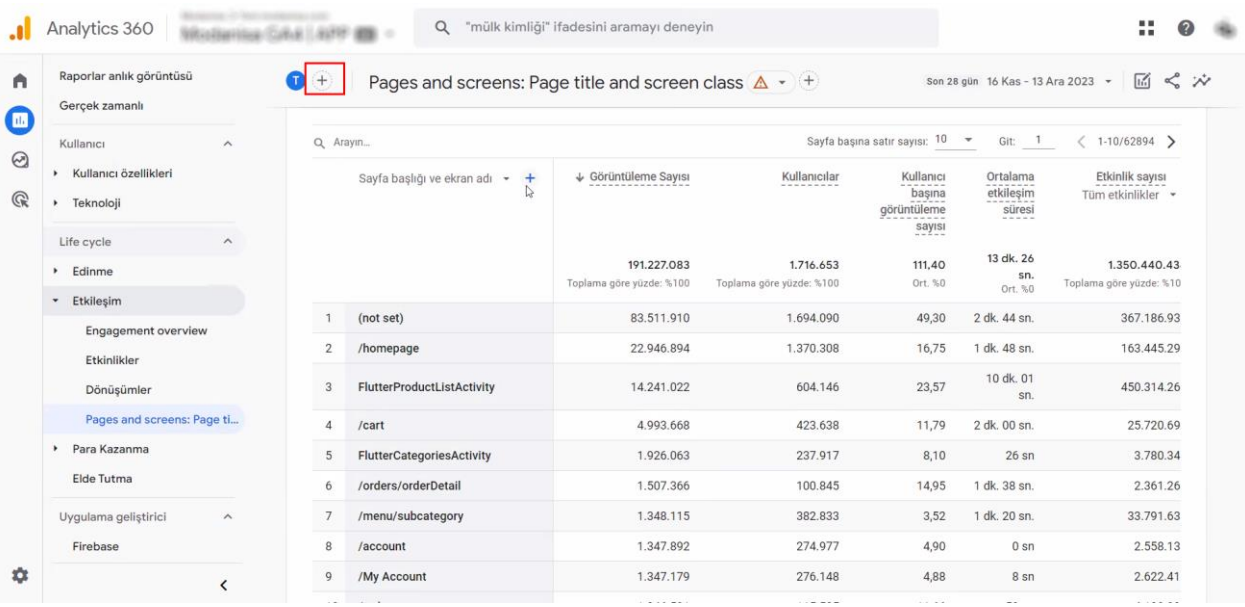

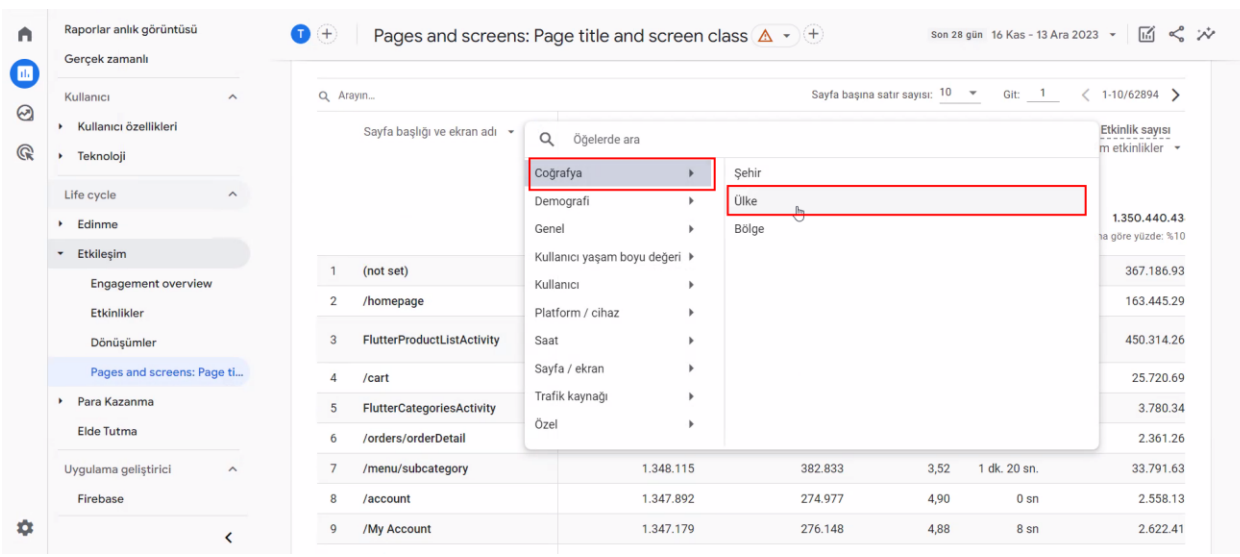

*Ekran 27*: **"Coğrafya > Ülke"** seçeneğine tıklanır.

*Ekran 28*: İlgili ekranda **"Filtre ekle"** seçeneğine tıklanır. Filtre oluşturma aşamasında boyut filtresinden **"ülke"**, eşleşme türü filtresinden **"şununla tam olarak eşleştir"** ve değer filtresinden ise **"ilgili hedef ülke"** seçilir.

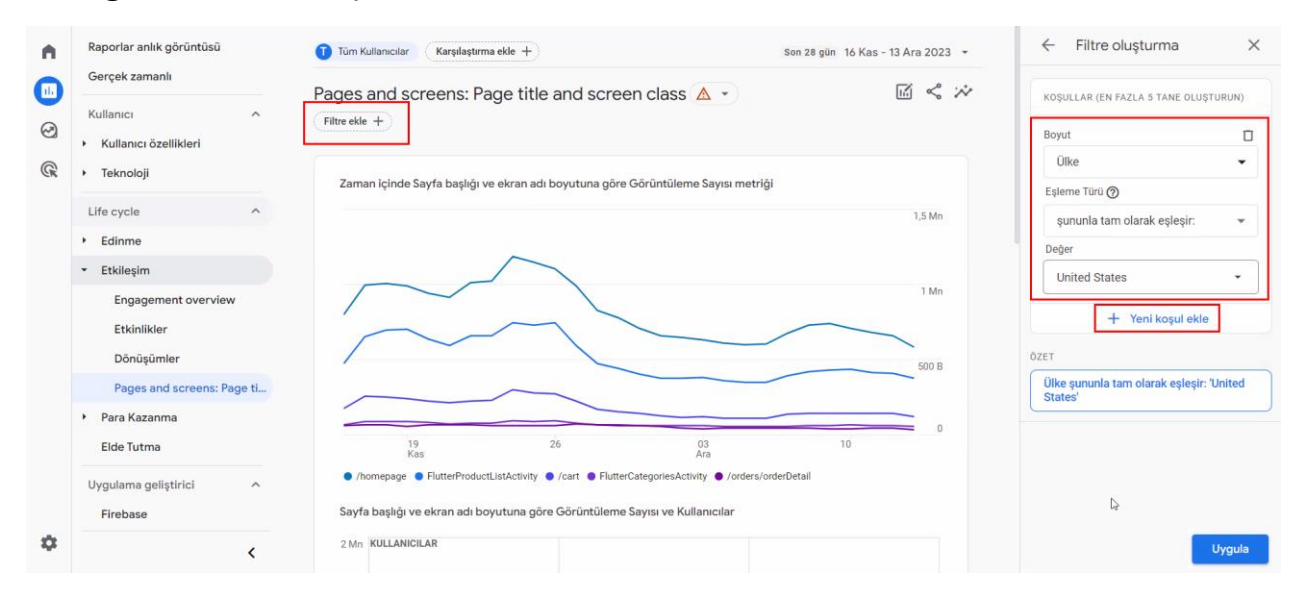

*Ekran 29*: **"Yeni koşul ekle butonu"** ile boyut filtesinden **"oturum kaynağı/aracısı"**, eşleşme türü filtresinden **"şununla tam olarak eşleştir"** ve değer filtresinden ise **"yararlanıcının UTM tanımlamalarının yapıldığı, Meta reklamlarının bulunduğu parametreler"** seçilir.

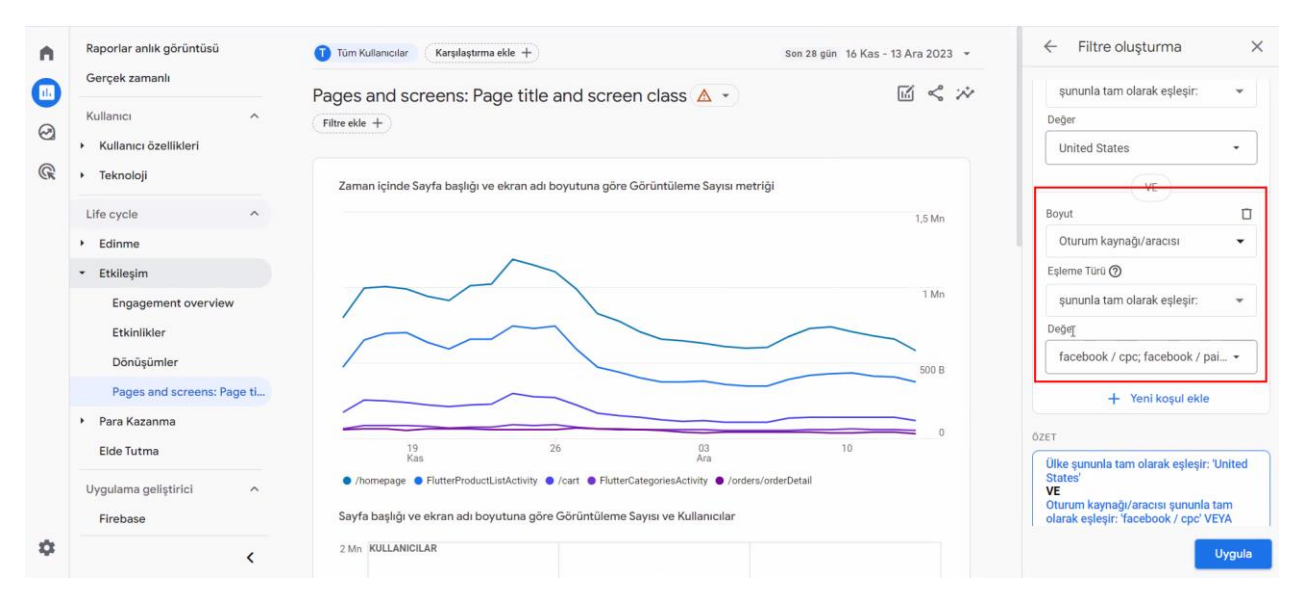

*Ekran 30:* **"Yeni koşul ekle"** butonu ile boyut filtresinden **"dil"**, eşleşme türü filtresinden "şununla tam olarak eşleşmez" ve değer filtresinden ise **"Turkish"** seçilir. **"Uygula"** butonu ile devam edilir.

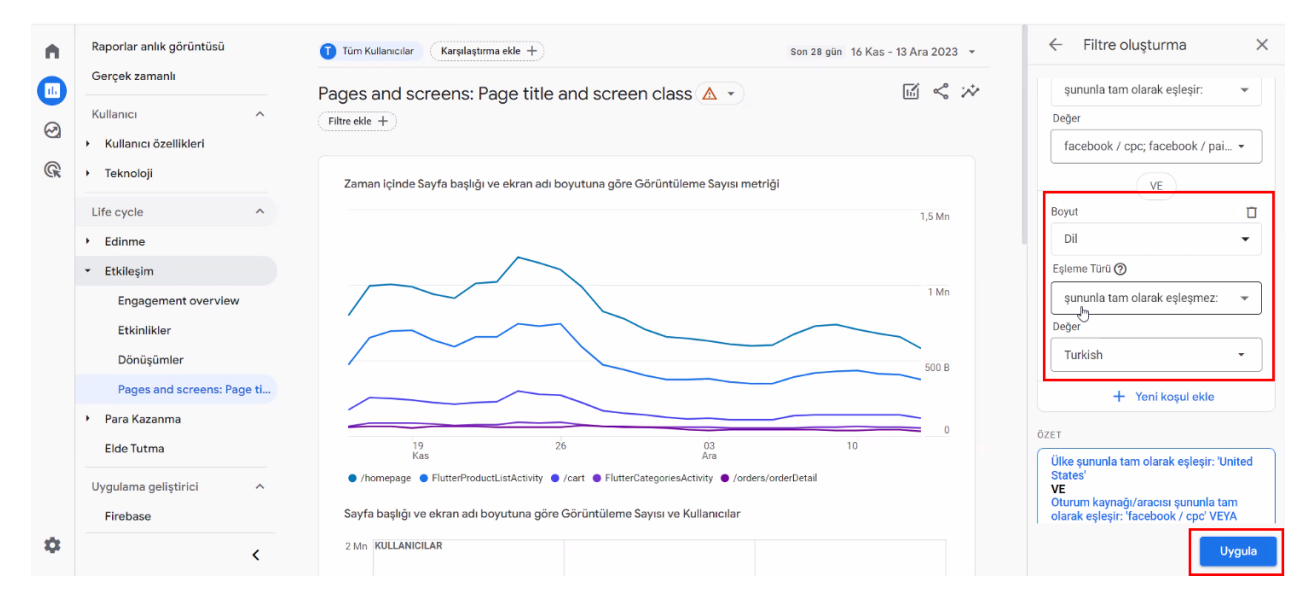

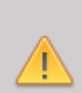

Facebook UTM parametrelerini görmek için reklam detaylarına girilir ve URL parametreleri bölümü kontrol edilir. Yeni bir UTM parametresi oluşturmak için **"Bir URL parametresi oluştur"** butonuna tıklanır.

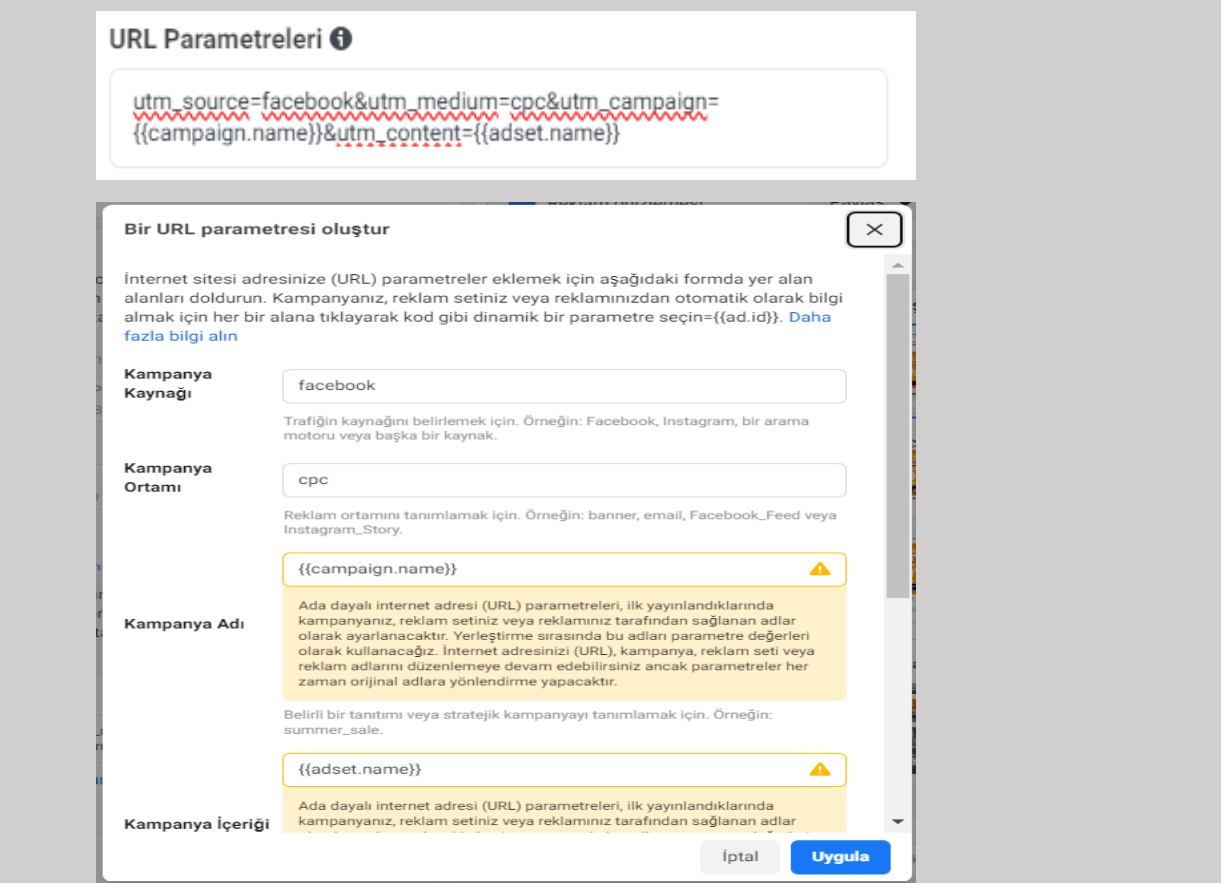

#### *Ekran 31*: İlgili tarih filtrelemesi yapılır.

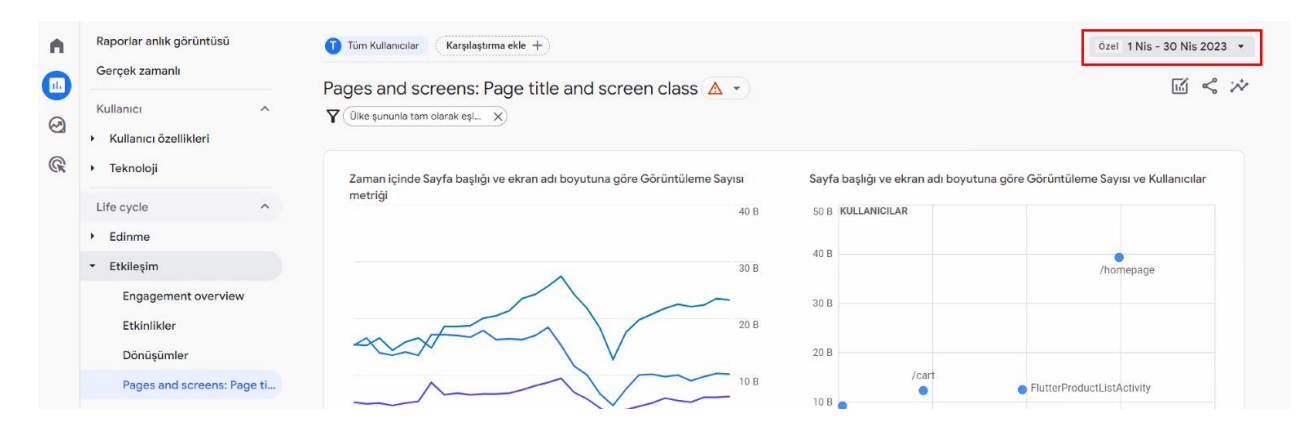

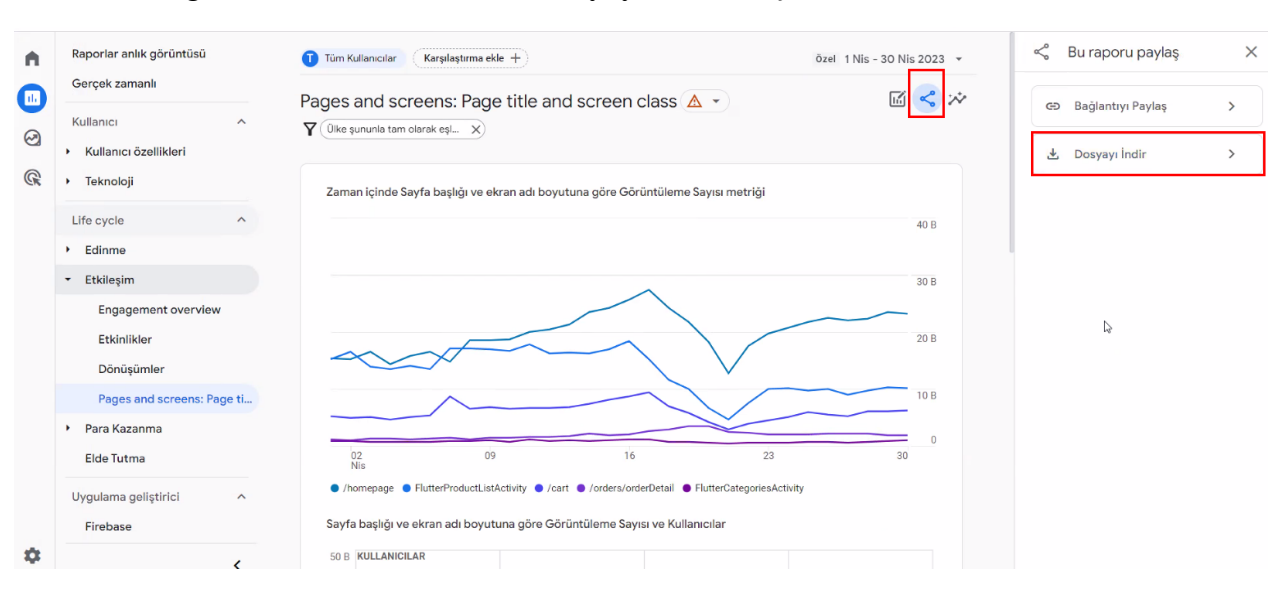

*Ekran 32*: Bağlantı butonuna basılarak **"Dosyayı indir"** seçilir ve CSV formatında indirilir.

*Ekran 33*: Rapor açılır ve raporda kullanıcı bazında ürün ve marka reklamlarının trafiği tespit edilir.

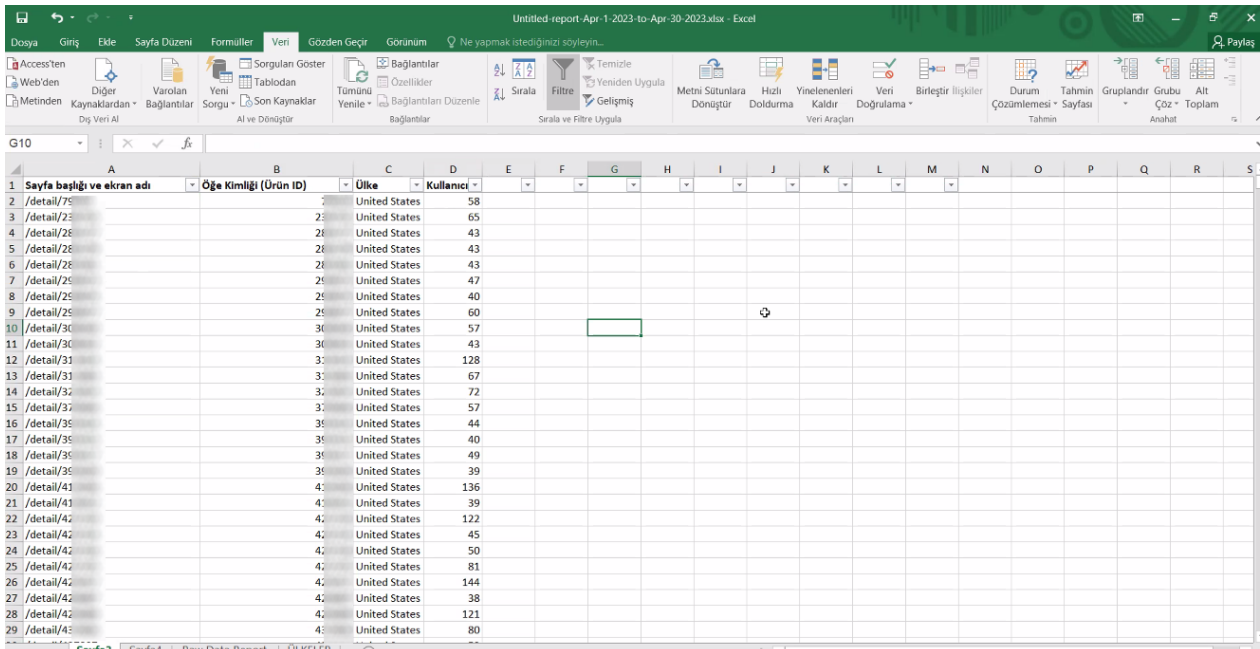

*Ekran 34*: Yararlanıcı tarafından iletilen **"Düşeyera"** formülü ile Ürün ID-KTÜN eşleştirme listesinden faydalanılarak ön onaylı ürünler tespit edilir, KTÜN bilgileri rapora taşınır. Tespit edilen ön onaylı ürünler filtrelenir.

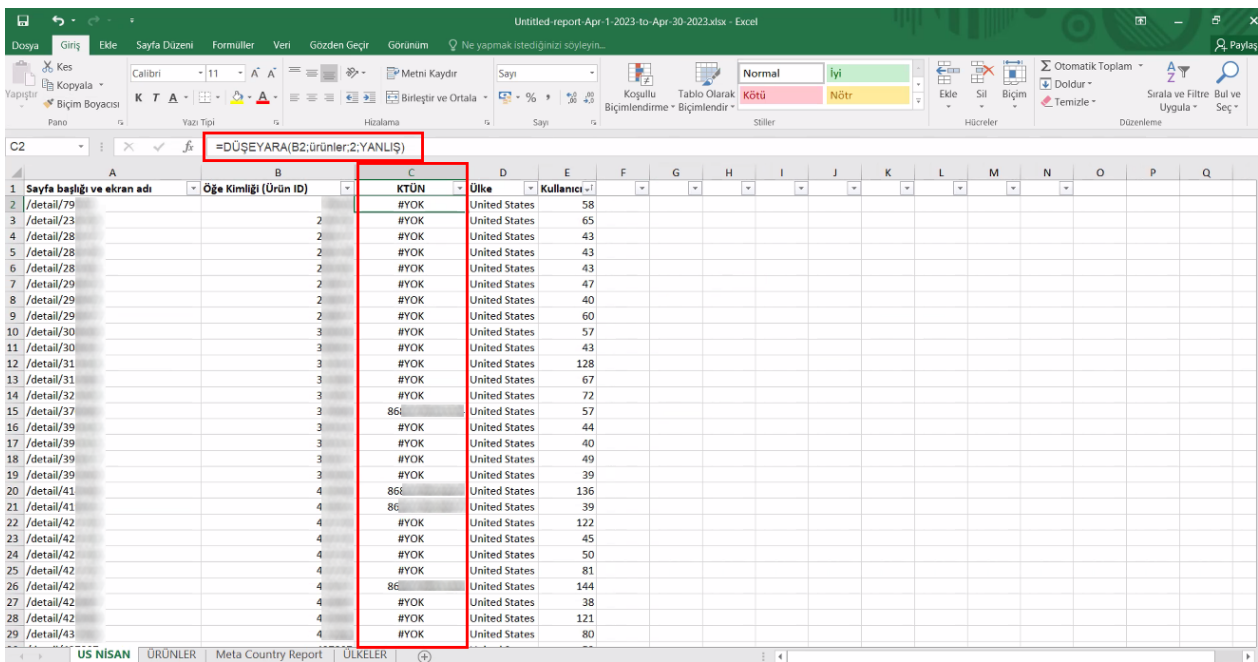

*Ekran 35*: Filtreleme sonrasında **"Kullanıcılar"** sütununda bulunan toplam kullanıcı sayısı destek kapsamında değerlendirilebilir.

![](_page_20_Picture_37.jpeg)

*Ekran 36*: İlgili sayfadaki tüm filtreler temizlenir. Öğe kimliği (Ürün ID) sütununda **"Boş olanlar"** kırılımı seçilir.

![](_page_21_Picture_28.jpeg)

*Ekran 37*: Sayfa başlığı ve ekran adı sütununda **"(not set)"** kırılımı hariç bırakılır.

| $5 - 2 - 5$                                                                                                    |                                                                                    |                                              | Untitled report Apr-1-2023-to-Apr-30-2023.xlsx - Excel                       |                             |                                            |                                               |                                       |                           |                                                |                                    | 固                                            |                                    | Ð<br>$\boldsymbol{\mathsf{x}}$              |
|----------------------------------------------------------------------------------------------------|------------------------------------------------------------------------------------|----------------------------------------------|------------------------------------------------------------------------------|-----------------------------|--------------------------------------------|-----------------------------------------------|---------------------------------------|---------------------------|------------------------------------------------|------------------------------------|----------------------------------------------|------------------------------------|---------------------------------------------|
| Ekle Sayfa Düzeni<br>Veri<br>Gözden Geçir<br>Giris<br>Formüller<br>Dosya                                                                                                    | Görünüm                                                                            | Q Ne yapmak istediğinizi söyleyin.           |                                                                              |                             |                                            |                                               |                                       |                           |                                                |                                    |                                              |                                    | $A$ Paylaş                                  |
| Access'ten<br>Sorguları Göster<br>$\frac{1}{2}$<br>LC<br>Tablodan<br>a Web'den<br>Diğer<br>Varolan<br>Yeni<br>Tümünü<br><b>A</b> Metinden<br>Bağlantılar Sorgu v & Son Kaynaklar<br>Kaynaklardan ~<br>Dış Veri Al<br>Al ve Dönüştür | Bağlantılar<br><b>Dzellikler</b><br>Yenile v & Bağlantıları Düzenle<br>Bağlantılar | $91\overline{4}$<br>$Z \downarrow$ Sırala    | Femizle<br>Yeniden Uyqula<br>Filtre<br>V Gelişmiş<br>Sırala ve Filtre Uygula | Metni Sütunlara<br>Dönüstür | Ð<br>Hizli<br>Doldurma                     | 卧<br>Yinelenenleri<br>Kaldır<br>Veri Araçları | β⊷<br>$\equiv$<br>Veri<br>Doğrulama » | BF<br>Birleştir İlişkiler | ۱,<br>Durum<br>Çözümlemesi v Sayfası<br>Tahmin | $\overline{\phantom{a}}$<br>Tahmin | $\mathbb{H}^{\!\!\star}$<br>Gruplandır Grubu | 얜<br>Alt<br>Çöz v Toplam<br>Anahat | $\Gamma_{\mathbb{R}} \qquad \qquad \Lambda$ |
| $\mathbf{r}$ : $\times$ $\checkmark$ fx<br>B2104                                                                                                    |                                                                                    |                                              |                                                                              |                             |                                            |                                               |                                       |                           |                                                |                                    |                                              |                                    |                                             |
|                                                                                                    | $\mathbf{C}$                                                                       | D                                            | E                                                                            | F<br>G                      | H.                                         |                                               | κ                                     |                           | M                                              | $\mathbb{N}$                       | $\mathbf{o}$                                 | P                                  | $\mathbf Q$<br>$\sim$                       |
| Dğe Kimliği (Ürün ID)<br>$\boldsymbol{\pi}$<br>Sayfa başlığı ve ekran adı<br>$\mathbf{1}$                                                                                                    | <b>KTÜN</b>                                                                        | - Ülke                                       | * Kullanıcılar<br>$\mathcal{A}$                                              | $_{\rm v}$<br>l.v.          | $\mathbf{v}$                               | $\mathbf{v}$                                  | $_{\rm v}$<br>$_{\rm v}$              | $\mathbf{v}$              | $\mathbf{r}$                                   | $\mathcal{F}$                      |                                              |                                    |                                             |
| A'dan Z'ye Sırala                                                                                                    | #YOK                                                                               | <b>United States</b>                         | 38                                                                           |                             |                                            |                                               |                                       |                           |                                                |                                    |                                              |                                    |                                             |
| Å↓ Z'den A'ya Sırala                                                                                                    | <b>HYOK</b>                                                                        | <b>United States</b>                         | 38                                                                           |                             |                                            |                                               |                                       |                           |                                                |                                    |                                              |                                    |                                             |
| Renge Göre Sırala<br>٠                                                                                                    | #YOK                                                                               | <b>United States</b>                         | 40                                                                           |                             |                                            |                                               |                                       |                           |                                                |                                    |                                              |                                    |                                             |
|                                                                                                    | #YOK                                                                               | <b>United States</b>                         | 41                                                                           |                             |                                            |                                               |                                       |                           |                                                |                                    |                                              |                                    |                                             |
| "Sayfa başlığı ve " Filtresini Temizle                                                                                                    | #YOK                                                                               | <b>United States</b>                         | 41                                                                           |                             |                                            |                                               |                                       |                           |                                                |                                    |                                              |                                    |                                             |
| Renge Göre Filtre                                                                                                    | #YOK                                                                               | <b>United States</b>                         | 43                                                                           |                             |                                            |                                               |                                       |                           |                                                |                                    |                                              |                                    |                                             |
| Metin Eiltreleri<br>$\,$                                                                                                    | #YOK                                                                               | <b>United States</b>                         | 46                                                                           |                             |                                            |                                               |                                       |                           |                                                |                                    |                                              |                                    |                                             |
| Q<br>Ara                                                                                                    | #YOK                                                                               | <b>United States</b>                         | 48                                                                           |                             |                                            |                                               |                                       |                           |                                                |                                    |                                              |                                    |                                             |
|                                                                                                    | <b>#YOK</b><br>#YOK                                                                | <b>United States</b><br><b>United States</b> | 73<br>91                                                                     |                             |                                            |                                               |                                       |                           |                                                |                                    |                                              |                                    |                                             |
| -E (Tümünü Seç)<br>$\Box$ (not set)                                                                                                    | #YOK                                                                               | <b>United States</b>                         | 101                                                                          |                             |                                            |                                               |                                       |                           |                                                |                                    |                                              |                                    |                                             |
| <b>M</b> /account                                                                                                    | #YOK                                                                               | <b>United States</b>                         | 105                                                                          |                             |                                            |                                               |                                       |                           |                                                |                                    |                                              |                                    |                                             |
| /account/membership                                                                                                    | #YOK                                                                               | <b>United States</b>                         | 136                                                                          |                             |                                            |                                               |                                       |                           |                                                |                                    |                                              |                                    |                                             |
| /account/membership/profile                                                                                                    | #YOK                                                                               | <b>United States</b>                         | 145                                                                          |                             |                                            |                                               |                                       |                           |                                                |                                    |                                              |                                    |                                             |
| /account/myList<br>- account/notifications                                                                                                    | #YOK                                                                               | <b>United States</b>                         | 147                                                                          |                             |                                            |                                               |                                       |                           |                                                |                                    |                                              |                                    |                                             |
| /account/orders/cargo                                                                                                    | #YOK                                                                               | <b>United States</b>                         | 155                                                                          |                             |                                            |                                               |                                       |                           |                                                |                                    |                                              |                                    |                                             |
|                                                                                                    | #YOK                                                                               | <b>United States</b>                         | 183                                                                          |                             |                                            |                                               |                                       |                           |                                                |                                    |                                              |                                    |                                             |
| Tan <sub>2</sub> m<br>iptal                                                                                                    | #YOK                                                                               | <b>United States</b>                         | 201                                                                          |                             |                                            |                                               |                                       |                           |                                                |                                    |                                              |                                    |                                             |
|                                                                                                    | #YOK                                                                               | <b>United States</b>                         | 202                                                                          |                             |                                            |                                               |                                       |                           |                                                |                                    |                                              |                                    |                                             |
| 2118 Lc                                                                                                    | #YOK                                                                               | <b>United States</b>                         | 208                                                                          |                             |                                            |                                               |                                       |                           |                                                |                                    |                                              |                                    |                                             |
| 2119/a                                                                                                    | #YOK                                                                               | <b>United States</b>                         | 224                                                                          |                             |                                            |                                               |                                       |                           |                                                |                                    |                                              |                                    |                                             |
| 2120 Fli<br>ity                                                                                                    | #YOK                                                                               | <b>United States</b>                         | 269                                                                          |                             |                                            |                                               |                                       |                           |                                                |                                    |                                              |                                    |                                             |
| 2121/n                                                                                                    | #YOK                                                                               | <b>United States</b>                         | 271                                                                          |                             |                                            |                                               |                                       |                           |                                                |                                    |                                              |                                    |                                             |
| 2122/d                                                                                                    | #YOK                                                                               | <b>United States</b>                         | 325                                                                          |                             |                                            |                                               |                                       |                           |                                                |                                    |                                              |                                    |                                             |
| 2123 ac                                                                                                    | #YOK                                                                               | <b>United States</b>                         | 370                                                                          |                             |                                            |                                               |                                       |                           |                                                |                                    |                                              |                                    |                                             |
| 2124 ac                                                                                                    | #YOK                                                                               | <b>United States</b>                         | 387                                                                          |                             |                                            |                                               |                                       |                           |                                                |                                    |                                              |                                    |                                             |
| 2125/c                                                                                                    | #YOK                                                                               | <b>United States</b>                         | 527                                                                          |                             |                                            |                                               |                                       |                           |                                                |                                    |                                              |                                    |                                             |
| 2126/a                                                                                                    | #YOK                                                                               | <b>United States</b>                         | 540                                                                          |                             |                                            |                                               |                                       |                           |                                                |                                    |                                              |                                    |                                             |
| . <i>.</i> .<br><b>US NISAN URUNLER</b>   Meta Country Report<br>Sayfa5<br>$-4$                                                                                                    | ÜLKELER<br>$(\text{+})$                                                            |                                              |                                                                              |                             | $\frac{1}{2}$ $\left  \frac{1}{2} \right $ |                                               |                                       |                           |                                                |                                    |                                              |                                    | $\blacktriangleright$                       |
| Hazır 2152 kaydın 55 tanesi bulundu                                                                                                    |                                                                                    |                                              |                                                                              |                             |                                            |                                               |                                       |                           |                                                | <b>HH</b><br>圖                     | (III)                                        |                                    | $+ 95100$                                   |

*Ekran 38*: Filtreleme işlemi sonucu çıkan toplam kullanıcı sayısı bir önceki adımda tespit edilen ön onayı alınan ürünlerin toplam kullanıcı sayısıyla toplanarak desteğe konu edilebilir.

![](_page_22_Picture_30.jpeg)

*Ekran 39*: Meta raporunda ilgili ülkedeki **"Cost per unique link click (all)"** sütunundaki harcama toplam kullanıcı sayısı ile çarpılarak desteğe konu tutar tespit edilebilir.

![](_page_22_Picture_31.jpeg)

*Ekran 40*: Desteğe konu tutar ülke destek oranı kapsamında hesaplanarak destek tutarı tespit edilebilir.

![](_page_23_Picture_40.jpeg)

#### **4. FATURA İNCELEME**

<span id="page-23-0"></span>*Ekran 41*: Meta Business Suite, sol menüde "**Tüm Araçlar**" sekmesine tıklanır.

![](_page_23_Picture_41.jpeg)

![](_page_23_Figure_5.jpeg)

![](_page_23_Picture_42.jpeg)

*Ekran 43*: Açılan sayfada tarih filtrelemesi yapılarak ilgili fatura indirilir.

![](_page_24_Picture_33.jpeg)

*Ekran 44*: İndirilen faturada, faturalandırılan tutar bilgisi ile raporda yer alan harcama bilgisi karşılaştırılır. Karşılaştırma yapılırken ödeme durumu sütununda yer alan "**Ödendi**" ibaresine dikkat edilir.

![](_page_24_Picture_34.jpeg)

#### Fatura Raporu: 01.11.2022 - 01.12.2022

![](_page_24_Picture_35.jpeg)

![](_page_24_Picture_36.jpeg)